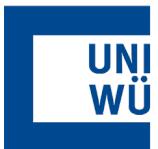

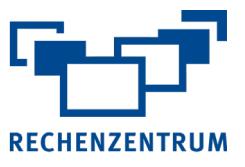

## **Exchange: Einrichtung auf Android**

**Hier finden Sie eine Anleitung, wie Sie ihr Exchange-Postfach in der Gmail-App auf einem Android Handy oder Tablet einrichten.**

**Vorbereitung in einem Browser am PC** 

- **1.** Melden Sie sich mit Ihrem JMU-Account am User-Portal an: [https://user-portal.rz.uni-wuerzburg.de](https://user-portal.rz.uni-wuerzburg.de/)
- **2.** Wählen Sie:
	- Verfügbare Anträge
	- Exchange: Postfach
	- Button [Ansehen]
- **3.** Aktivieren Sie "Active Sync"
- **4.** Button [Abschicken]

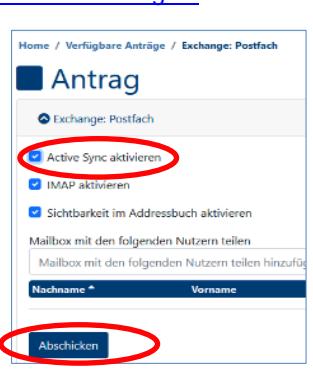

**3. Geben Sie Ihre Emailadresse ein**

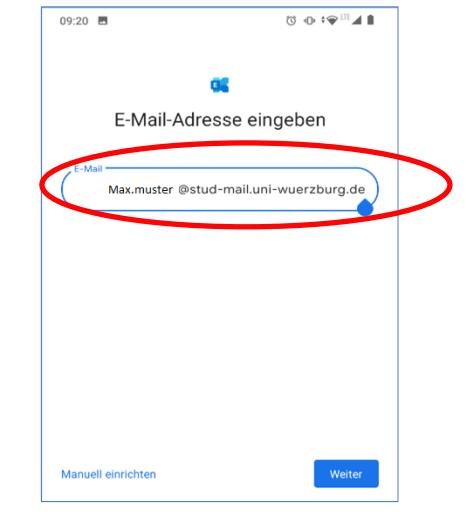

**4. Geben Sie ihr Passwort ein**

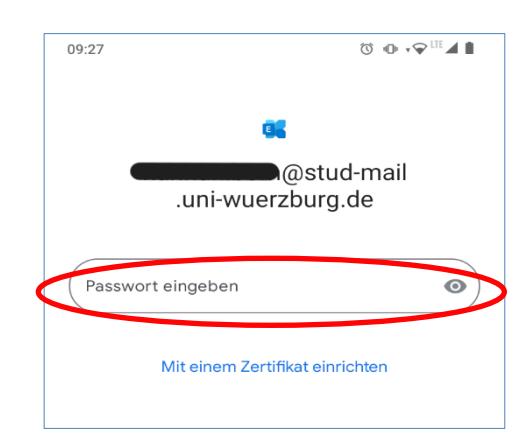

**5.** Nun ist das Konto eingebunden und Sie können die Mails über die Mail-App abrufen. Falls Sie **mehrere Konten** eingebunden haben können Sie über das Benutzericon rechts oben zwischen diesen wechseln.

Sollte die automatische Konfiguration scheitern, brechen Sie den Vorgang ab und starten die Manuelle Konfiguration.

Eine Anleitung zur manuellen Konfiguration finden Sie auf der folgenden Seite!

## **Automatische Konfiguration am Android**

- **1.** Öffnen Sie die **Gmail-App:**  – Oben rechts auf das Benutzericon (Foto/ Buchstaben) – (Weiteres) Konto hinzufügen
- **2.** Wählen Sie Exchange aus

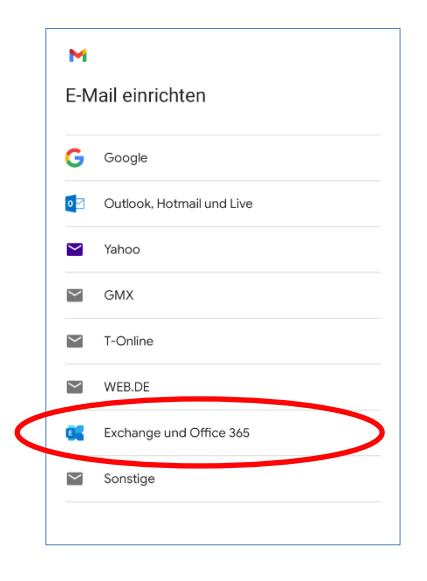

## **Manuelle Konfiguration am Android**

**1.** Füllen Sie die Felder aus:

- Öffnen Sie die **Gmail-App:**
- Oben rechts auf das Benutzericon (Foto/ Buchstaben)
- (Weiteres) Konto hinzufügen
- **1. Wählen Sie**  Microsoft Exchange

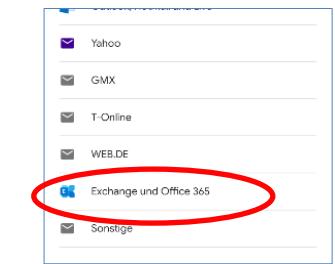

**2.** Geben Sie Ihre E-Mailadresse ein, gehen Sie dann auf **Manuell einrichten**

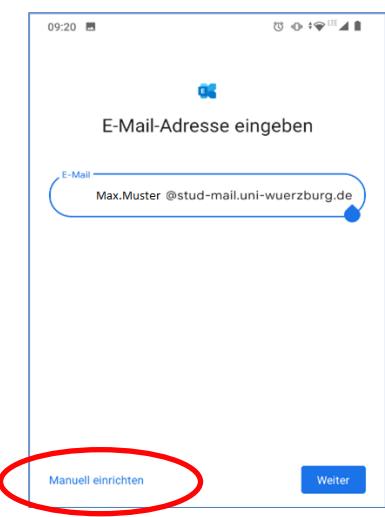

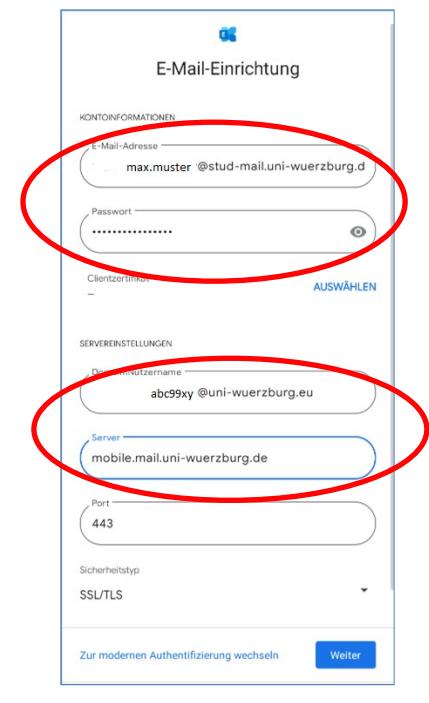

## **Daten**

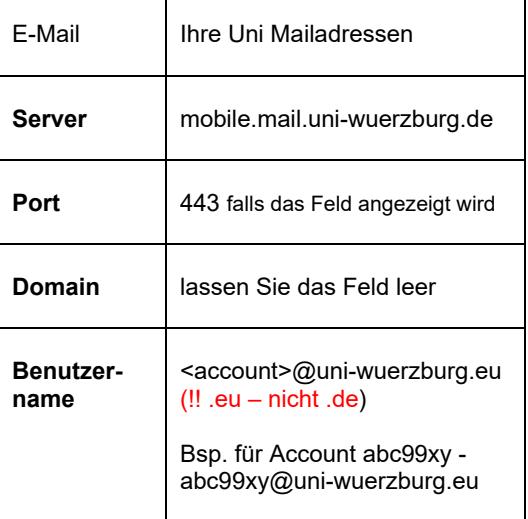

Wenn Sie noch Fragen oder Probleme haben, hilft Ihnen der IT- Support gerne weiter.

E-Mail: [it-support@uni-wuerzburg.de](mailto:it-support@uni-wuerzburg.de) Telefon: 0931/31-85050